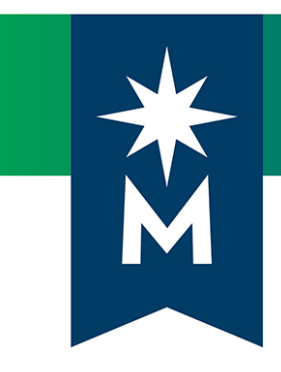

# Instructors: D2L Brightspace update to version 10.8.10 (February 2019)

*Release Notes*

*Note: This document provides the 10.8.10 release notes from D2L's February 2019 monthly continuous delivery release. Some features or products were excluded from the original document if they were not applicable to Minnesota State users.*

*Minor changes were made to the original content for word-choice and formatting consistency.*

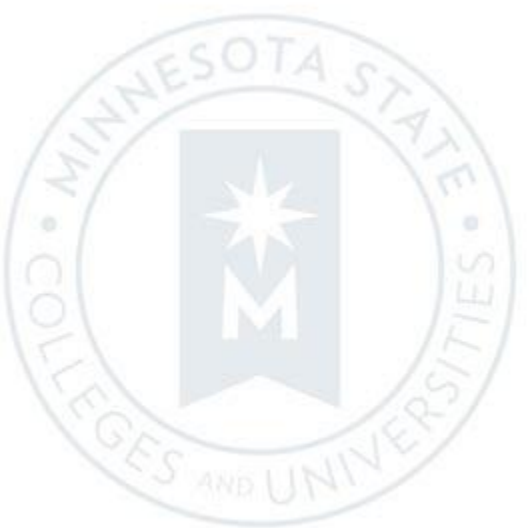

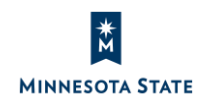

Instructors: D2L Brightspace 10.8.10 (Feb. 2019) Release Notes (KA #2109) **CONTENTS** 

## CONTENTS

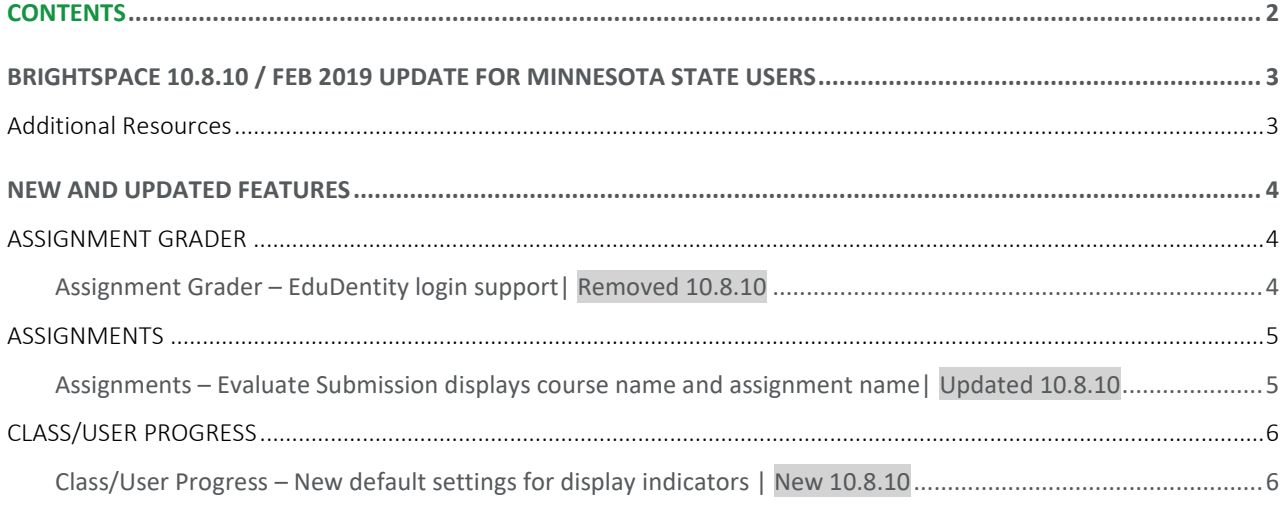

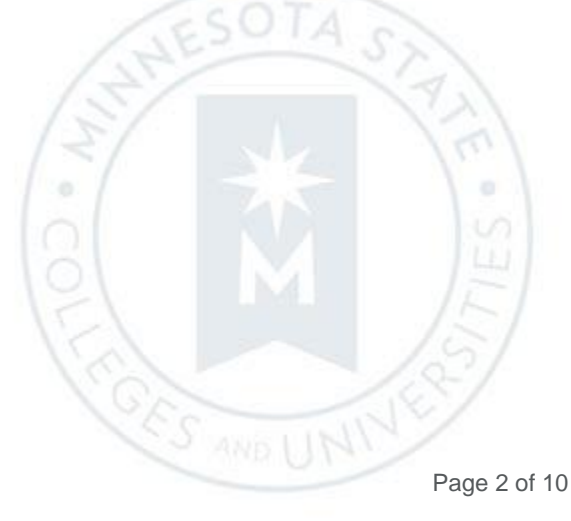

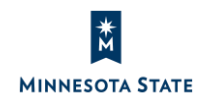

## BRIGHTSPACE 10.8.10 / FEB 2019 UPDATE FOR MINNESOTA STATE USERS

This document's intended audience is *Instructors* at the colleges and universities of Minnesota State.

The following release notes are Minnesota State users who want information on D2L Brightspace Platform features released in version 10.8.10 (February 2019).

Note that some features or products were excluded from the original document as they were not applicable to Minnesota State users. We have only included relevant features to bring them to the attention of our Minnesota State D2L user community.

### Additional Resources

- [D2L Brightspace Cumulative Fixed Issues](https://mnscu.sharepoint.com/sites/IMS/Shared%20Documents) (https://mnscu.sharepoint.com/sites/IMS)
- [D2L Brightspace Cumulative Known Issues](https://mnscu.sharepoint.com/sites/IMS/Shared%20Documents) (https://mnscu.sharepoint.com/sites/IMS)
- [Brightspace Platform Requirements](https://community.brightspace.com/s/article/Brightspace-Platform-Requirements) (https://community.brightspace.com/s/article/Brightspace-Platform-Requirements)
- Knowledge Article 1483 [Supported browsers in D2L Brightspace](https://mnscu.sharepoint.com/sites/D2Lsupport/learner/1483.docx?web=1) (https://mnscu.sharepoint.com/sites/D2Lsupport/learner/1483.docx?web=1)
- Knowledge Article 800 [Instructor D2L Brightspace Resources and Known Issues](https://mnscu.sharepoint.com/sites/D2Lsupport/instructor/800.docx?web=1) (https://mnscu.sharepoint.com/sites/D2Lsupport/instructor/800.docx?web=1)

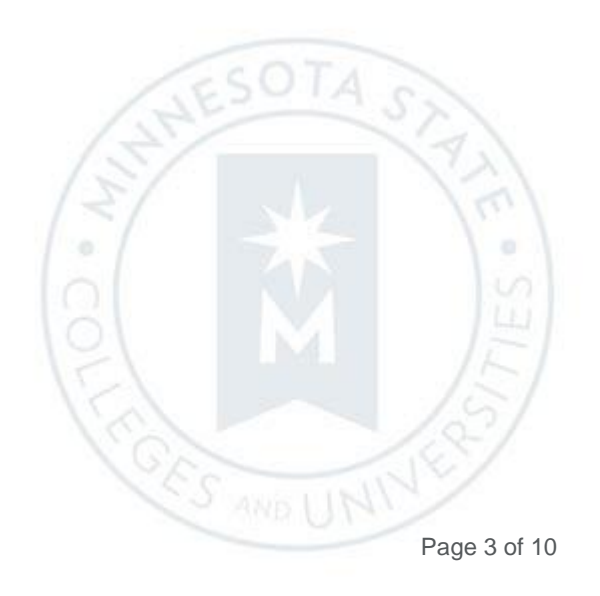

Instructors: D2L Brightspace 10.8.10 (Feb. 2019) Release Notes (KA #2109) ASSIGNMENT GRADER

## NEW AND UPDATED FEATURES

## **ASSIGNMENT GRADER**

#### Assignment Grader – EduDentity login support| Removed 10.8.10

Assignment Grader no longer supports EduDentity log in. Instructors now log in to Assignment Grader using their D2L Brightspace credentials. Instructors already logged in with their D2L Brightspace credentials do not have to log in again.

Starting February 1, 2019, D2L will remove EduDentity support in Assignment Grader, streamlining the ability to maintain and enhance the app.

- For new installations of the Assignment Grader app, there will no longer be an option to login with EduDentity. Users will need to log in with their Brightspace credentials.
- For users currently logged in directly with their Brightspace credentials, there is no change.
- For users still logged in with EduDentity after February 1, they will be prompted to sync their work and login directly using their Brightspace credentials.
- Documents will no longer be converted via EduDentity as of February 1, 2019. Assignment submissions are converted using the Document Conversion Service (DoCS) to allow instructors to annotate all document types. The DoCS uses Brightspace credentials and is available in all regions. View our Knowledge Article [Document Conversion Service \(KA #2007\)](https://mnscu.sharepoint.com/sites/D2Lsupport/instructor/2007.docx?web=1) for reference.

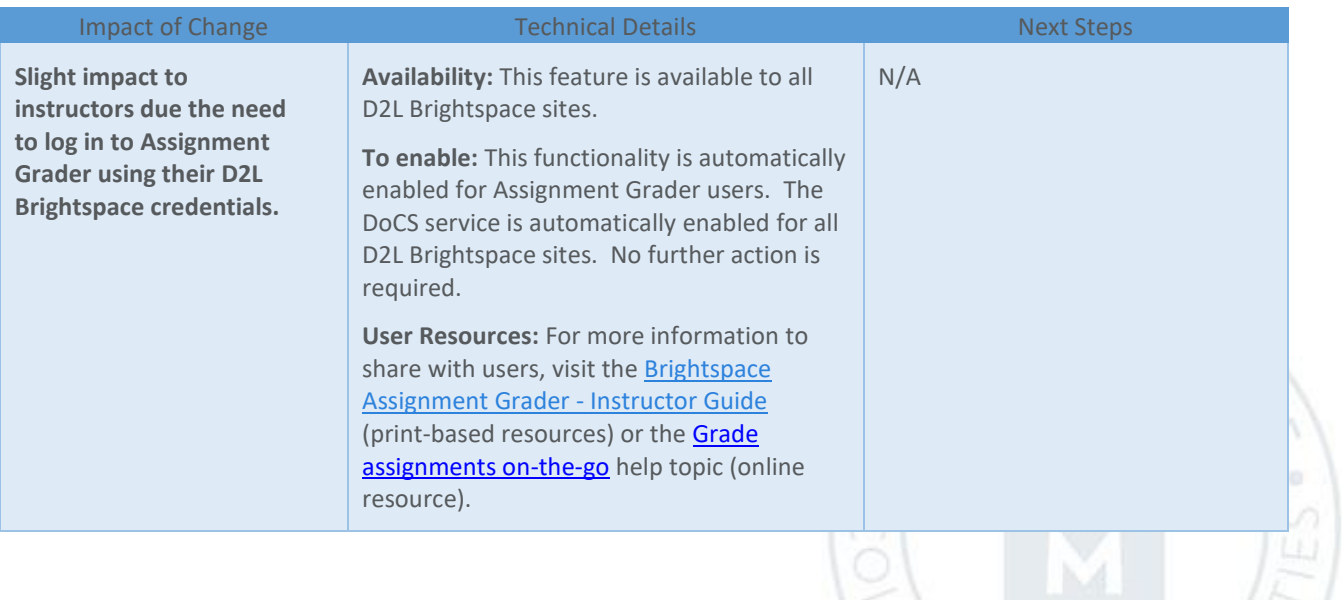

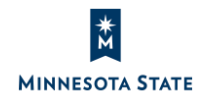

Instructors: D2L Brightspace 10.8.10 (Feb. 2019) Release Notes (KA #2109) ASSIGNMENTS

### **ASSIGNMENTS**

Assignments – Evaluate Submission displays course name and assignment name| Updated 10.8.10

Note: This feature was not documented by D2L in their official release notes. The following documentation has been provided by the Minnesota State D2L Support team.

On the Evaluate Submissions screen in Assignments, instructors can now navigate back to the Submissions screen using the 'Back to Submissions' link (top-left). Previously, the 'Back to Submissions' button was on the top-right hand side of the screen. The Back to Submissions link is now located next to the course name and assignment folder name. The course and assignment names provide a quick reference for the instructor, when grading a student's assignment.

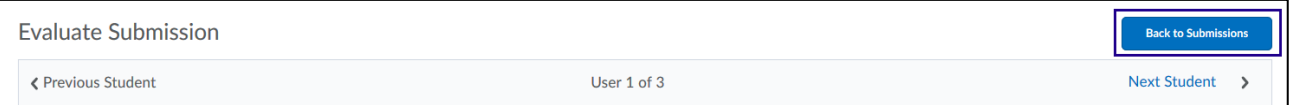

Figure: Original **Back to Submissions** button on the Evaluate Submission screen in an assignment

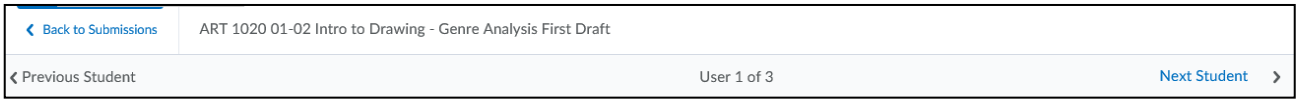

Figure: The **Back to Submissions** link with the course name and assignment name at the top of the Evaluate Submissions screen

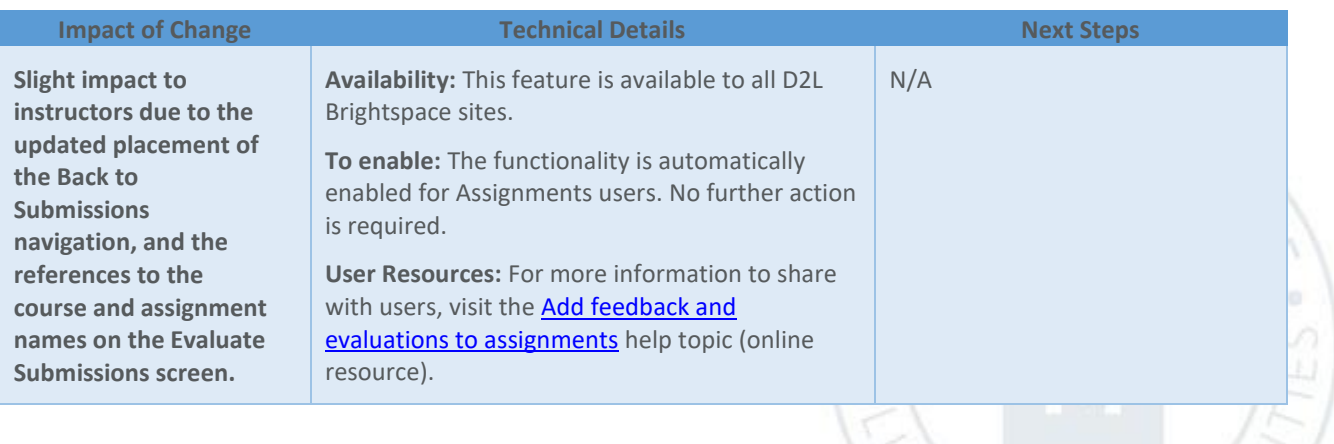

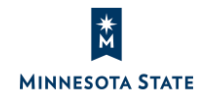

## **CLASS/USER PROGRESS**

Class/User Progress – New default settings for display indicators | New 10.8.10

Instructors may see new default indicators in the Class and User Progress screens for items that are only relevant to their campus D2L Brightspace site. From the Class Progress screen, instructors can override the default settings for your individual courses.

From **Course Admin**, instructors navigate to the **Class Progress** tool.

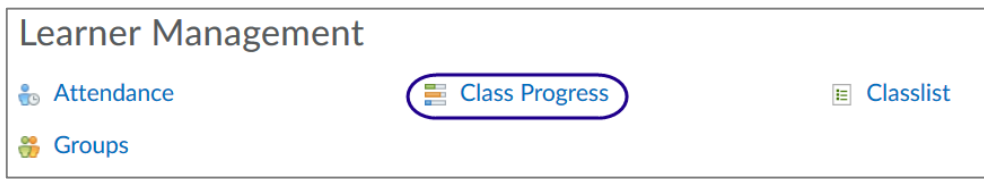

Figure: The Class Progress tool from the Course Admin link in the course navigation bar

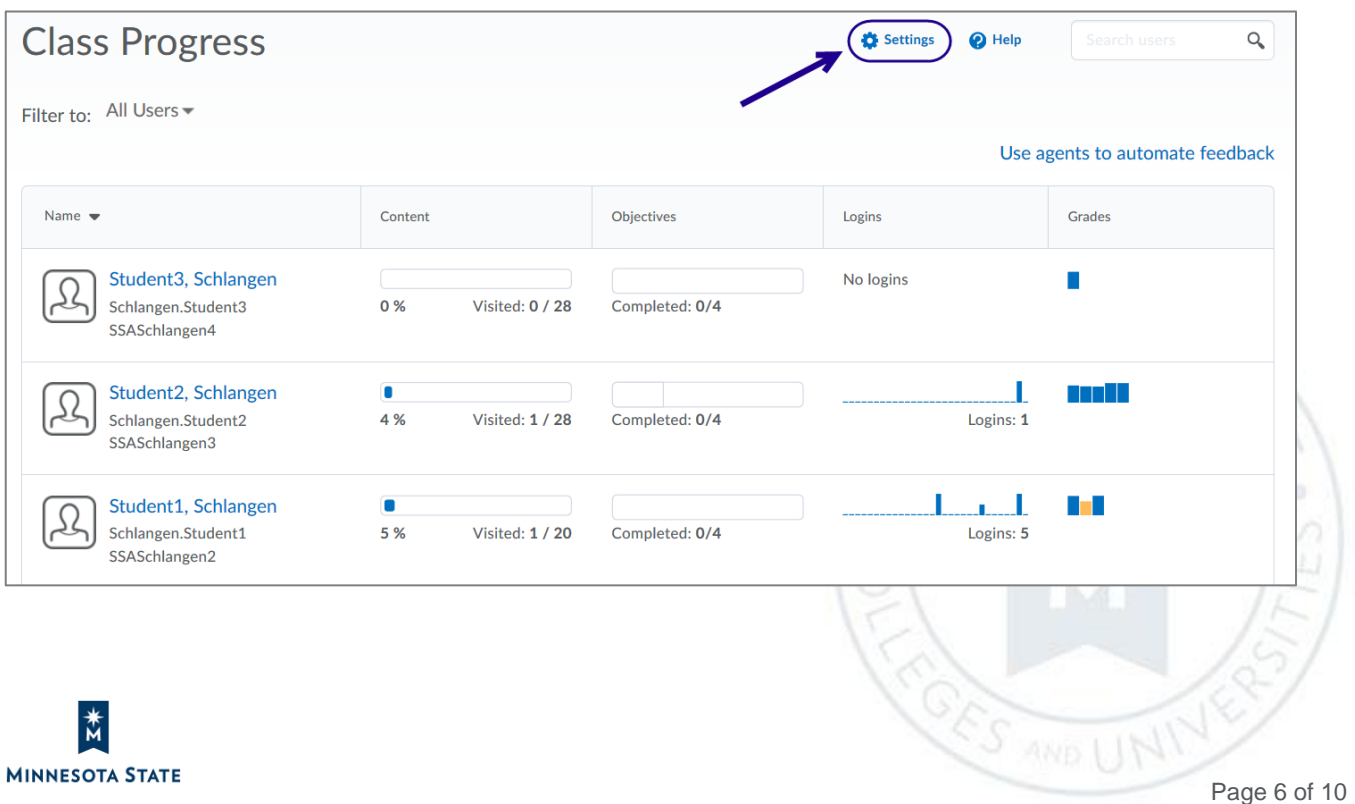

On the Class Progress screen, instructors navigate to the **Settings** screen.

ö

**CES NO.** 

Figure: Class Progress settings

From the **Settings** screen, instructors can view which indicators to display in the table on the Class Progress dashboard.

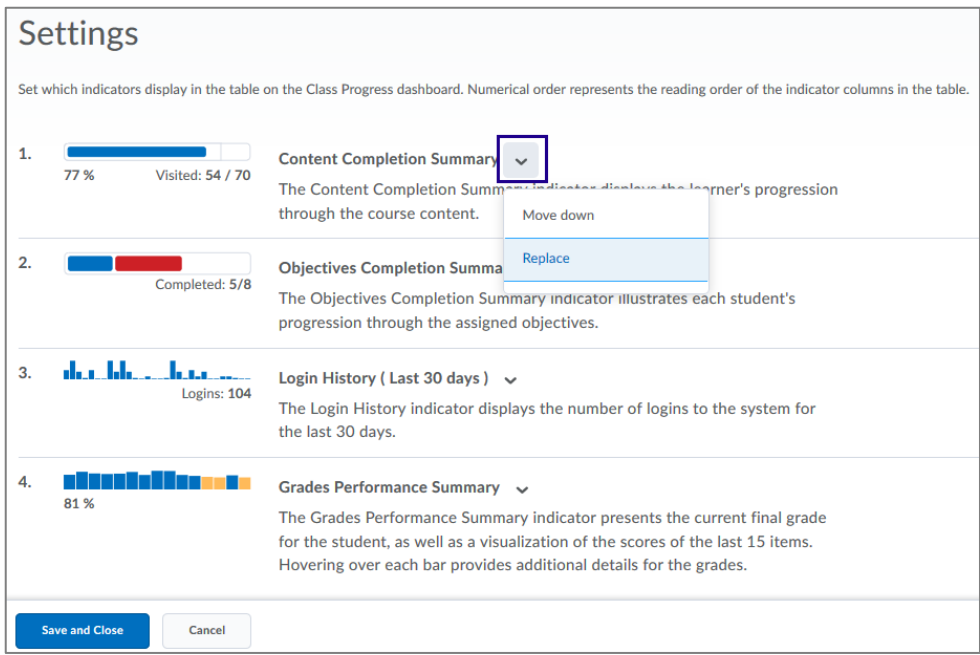

Figure: Class Progress settings with the option to move or replace the default indicator columns

From the Class Progress screen, instructors navigate to a student's **User Progress** page.

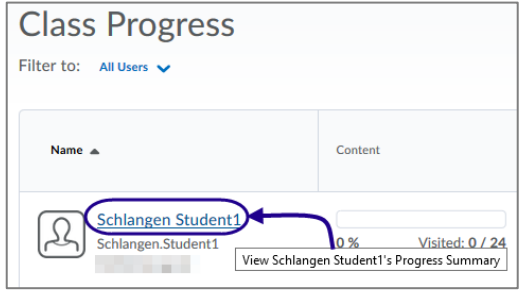

Figure: Navigate to a student's User Progress page from the Class Progress screen

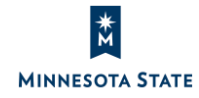

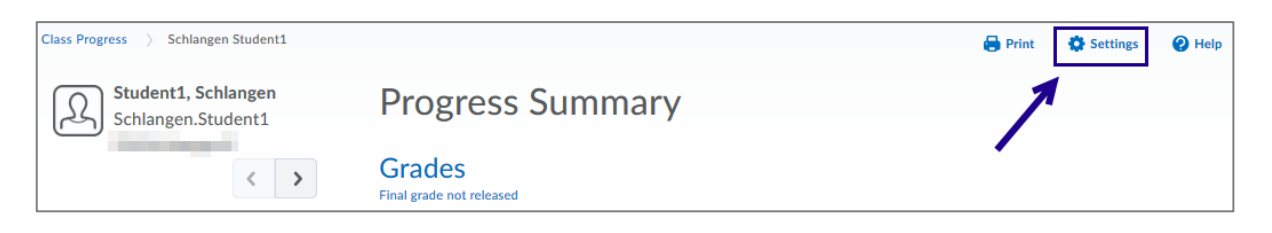

Figure: Settings link on a student's User Progress page

From the **Settings** screen, instructors can set progress indicators to include, progress report information, and color indicators on the User Progress page

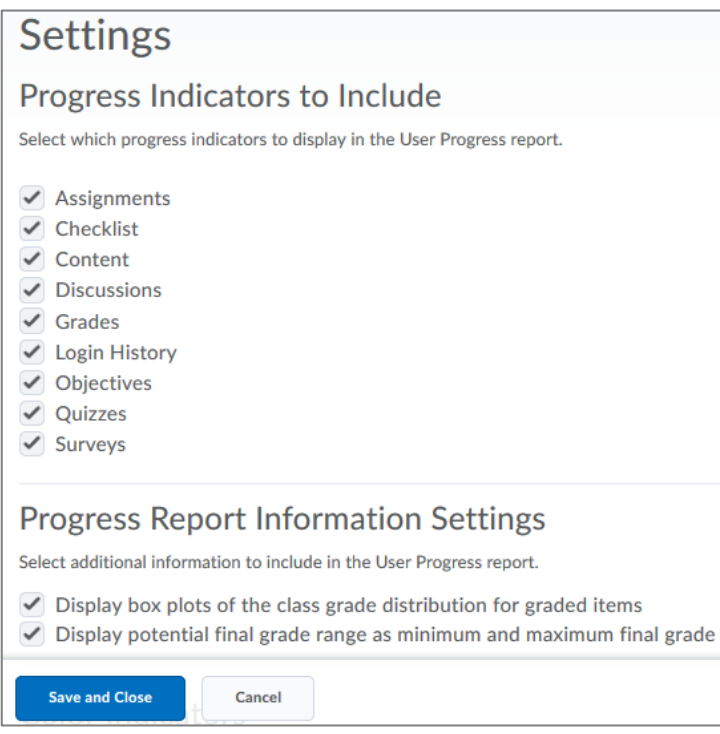

Figure: User Progress settings screen with the option to set the default progress indicators and report information

Updates to the **User Progress** settings are reflected on all students' User Progress pages.

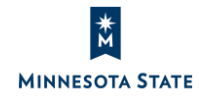

**CES AND L** 

 $\alpha$ 

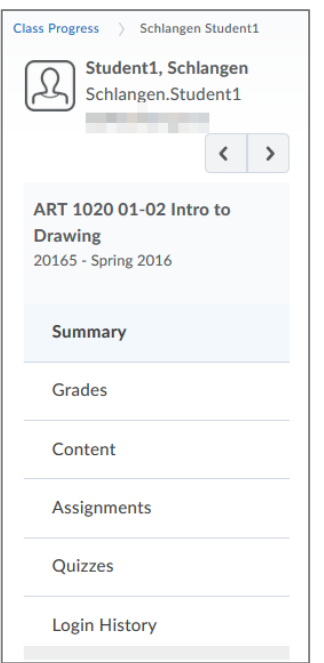

Figure: Updates to progress indicators and report information are reflected on the students' User Progress pages

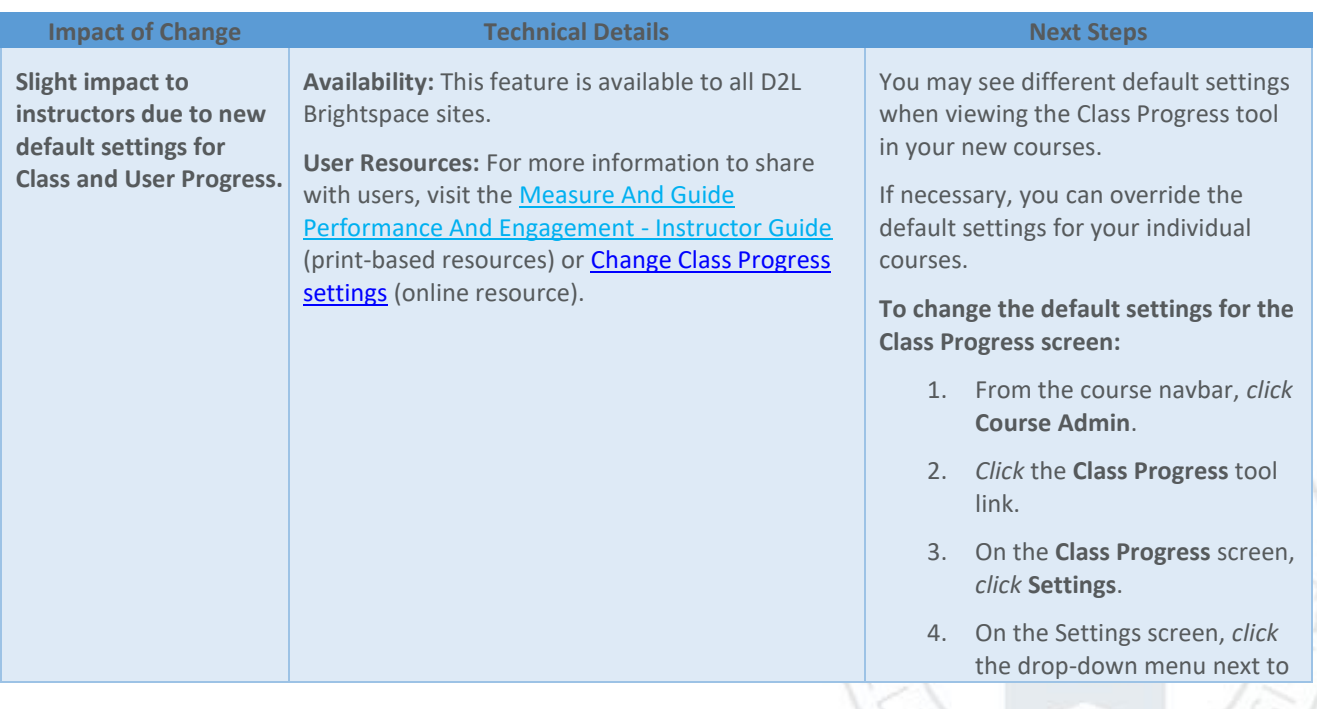

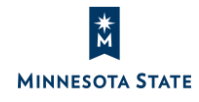

**CES AND L** 

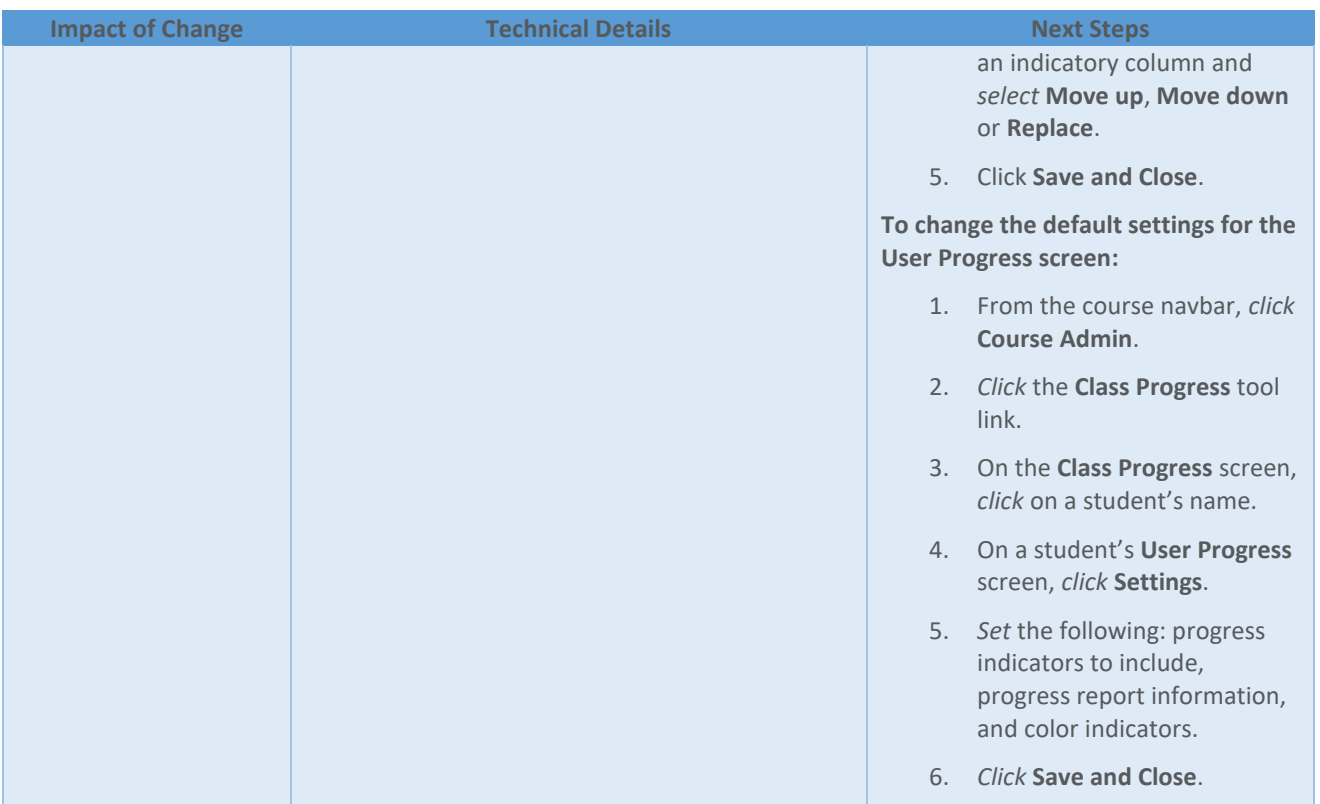

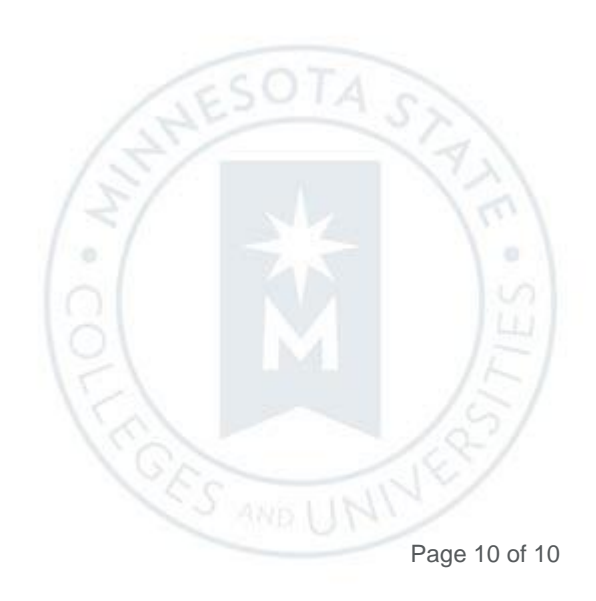

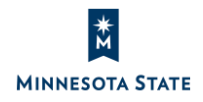